# **LANDES FRESH MEATS**

## Instructions to access check stubs

The Payroll Department is unable to see your password once it is set, so be sure to write down your user name and password and keep them in a safe but accessible place.

### **CyberPay Online (check stubs)**

### <https://ess.cyberpayonline.com/AHLK>

To access check stub information, go to the link above. The "AHLK" **must** be at the end.

If you are creating your account to retrieve check stubs for the first time, follow the instructions below:

#### **Employee Login Creation**

Click the "New User" tab as shown below.

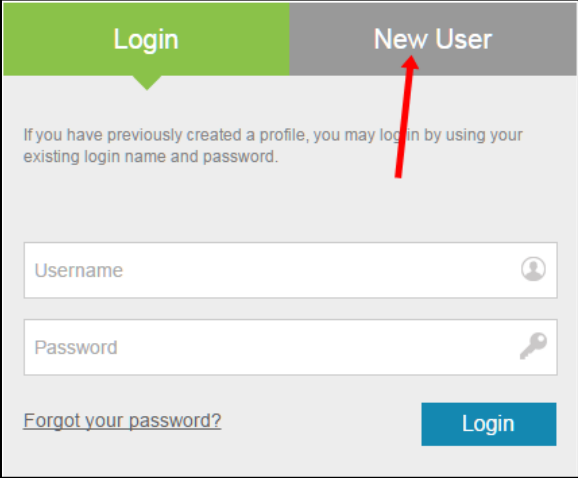

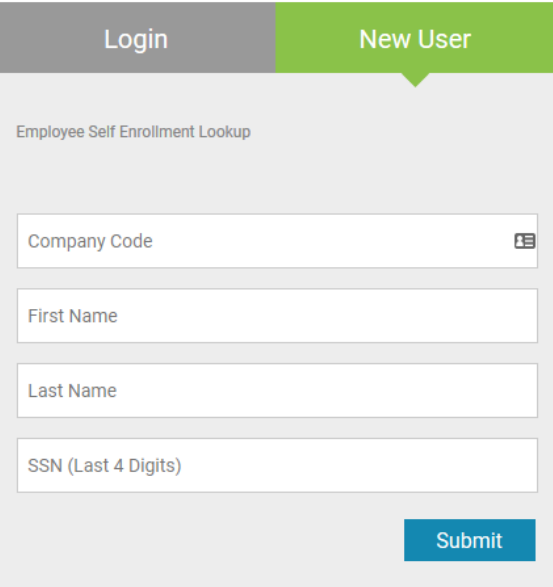

Enter the requested information. The Company Code (CRFD shown here) should be **4145**. Enter your first name as it appeared on your prior paycheck stubs. If your name is David but you go by Dave, you must enter David here or you might receive an error that you can't be found!

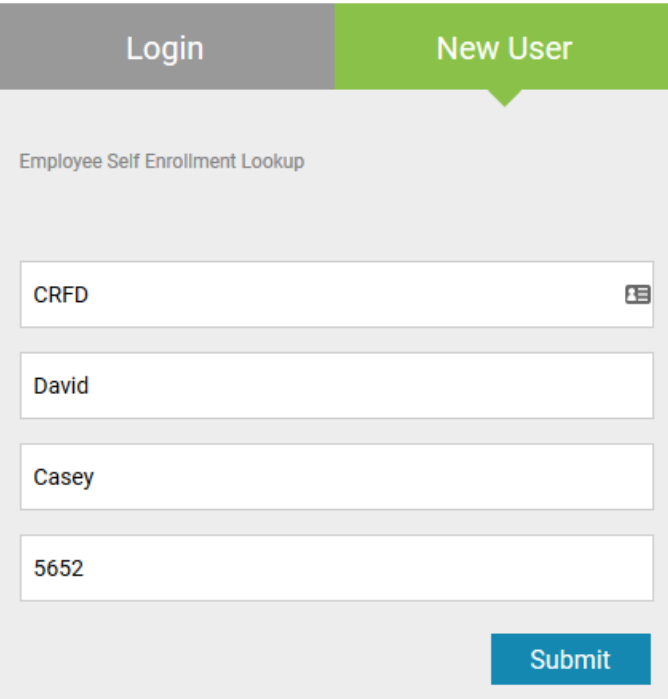

Next, enter your email address. Create a login and password. Then, click the Submit button.

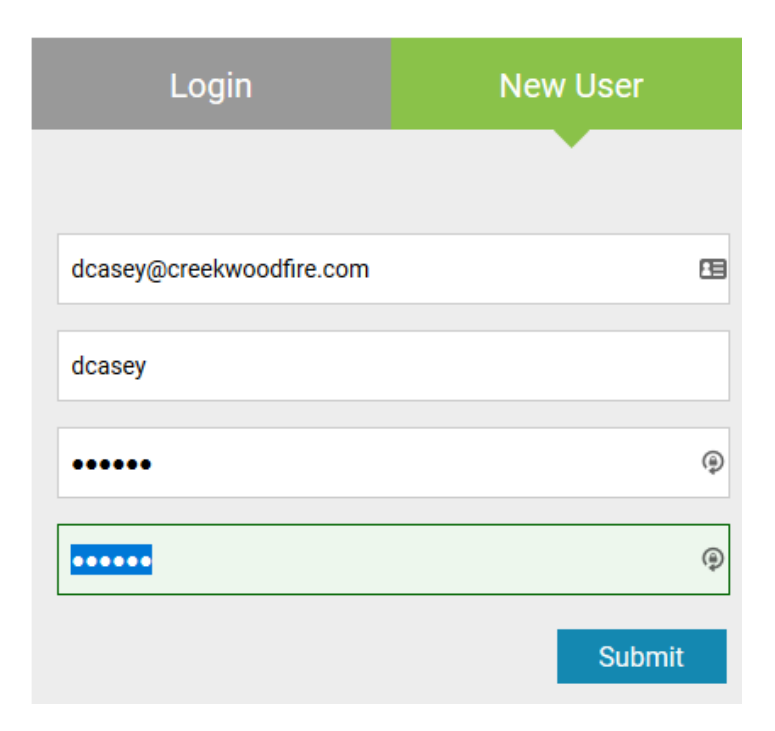

You will receive verification when the enrollment is complete.

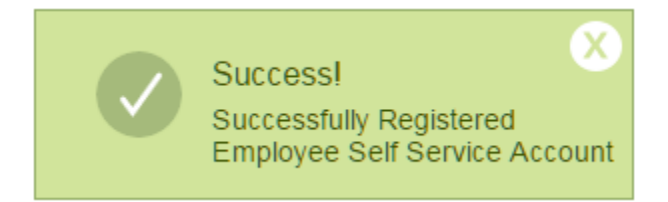

Log in using the login and password that you just created.

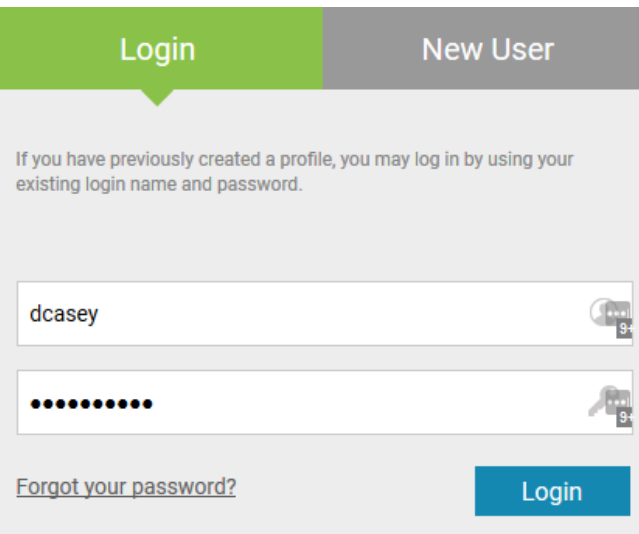

Once you are logged in, you can view available pay stubs and W2s (when applicable).

The image below is an example of what you will see when you click on the "Pay Stubs" button. Click on any "Earnings statement" to see its detail. Most recent statements will appear first. **Your pay stub will not show here until the pay date.** 

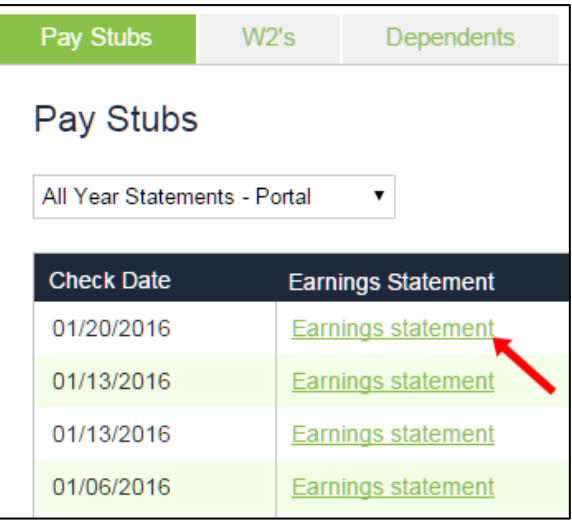